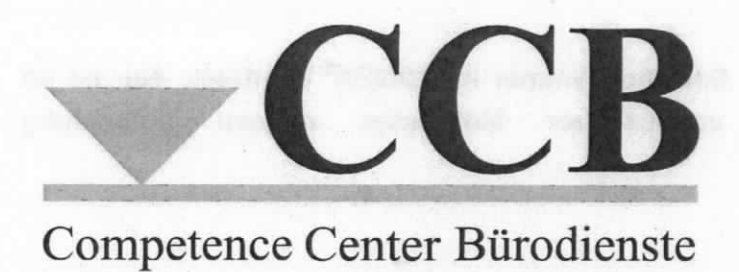

Dokumente außerhalb von DOMEA® WinDesk mit den Vorlagen BMF-Entwurf und BMF-Leitungsvorlage erstellen

- Workaround -

Stand: Juli 2012

 $(\ )$ 

## Hinweis:

Bitte erstellen Sie aktenrelevantes Schriftgut immer in DOMEA® WinDesk. Nur so ist die automatisierte Übergabe verlässlicher Metadaten nahezu vollständig gewährleistet.

Sollten Sie aber unvorherge§ehen in die Verlegenheit geraten, einen BMF-Entwurf oder eine BMF-Leitungsvorlage außerhalb von DOMEA® WinDesk erstellen zu müssen, z. 8. weil Sie an lhrem mobilen Arbeitsplatz vorübergehend keinen Zugriff auf das BMF-Netzwerk haben, gehen Sie bitte wie folgt vor:

1 Starten Sie MS Word über "Start"  $\rightarrow$  "Programme"  $\rightarrow$  "Microsoft Word 2010.

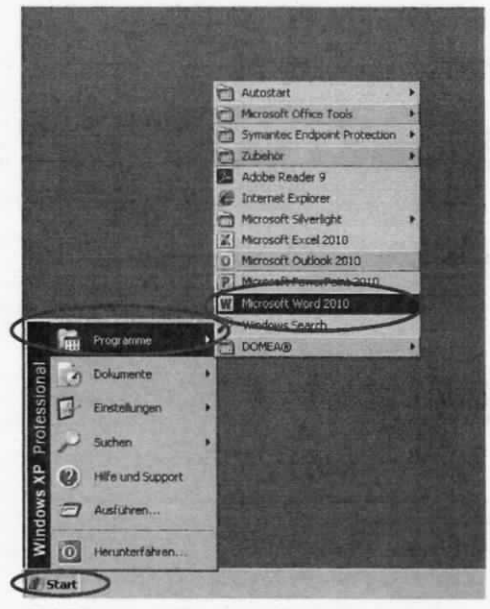

Abbildung 1: Microsoft Word 2010 starten

- $\overline{c}$ Wechseln Sie in der Registerkarte "Datei" im Menüband von MS Word 2010.
- 3 Klicken Sie links im Navigationsbereich die Schaltfläche "Neu".
- $\overline{4}$ Wählen Sie im mittleren Bereich der Seite die Schaltfläche "Meine Vorlagen".

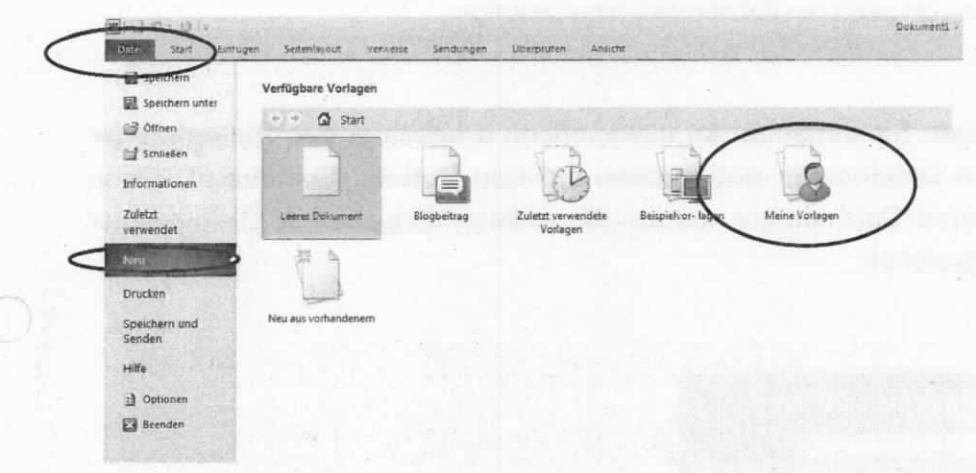

Abbildung 2: Dokumentenvorlagen ansteuern

 $\lambda$ 

Wählen Sie entsprechend Ihres Vorhabens die Dokumentenvorlage "BMF\_Entwurf" 5 oder "BMF\_Entw\_Leitungsvorlage" auf der Registerkarte "Persönliche Vorlagen" aus und bestätigen Sie Ihre Auswahl mit dem Button "OK".

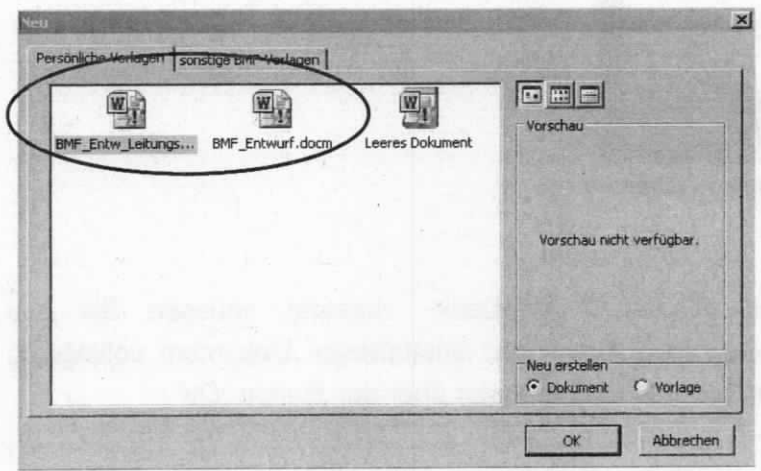

Abbildung 3: Dokumentenvorlagen auswählen

6 Bestätigen sie die Hinwejsmeldung, dass das BMF-Makro offline verwendet wird.

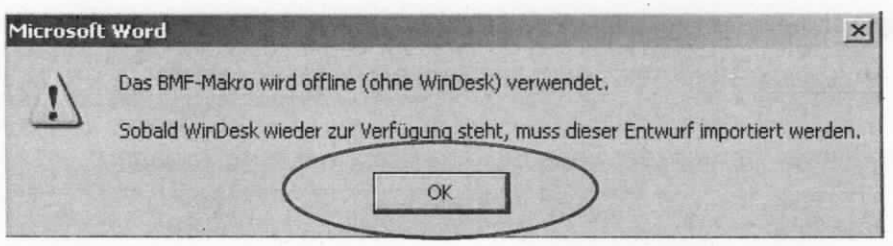

Abbildung 4: Offline-Verwendung der gewählten Dokumentenvorlage bestätigen

7 Wichtig: Vergeben sie zunächst im automatisch erscheinenden Dialogfenster "MakroN" einen Dateinamen und klicken auf den Button "Speichern". Ohne das Speichern eines Dateinamens werden alle weiteren Eingaben im Dialogfenster nicht dauerhaft gesichert.

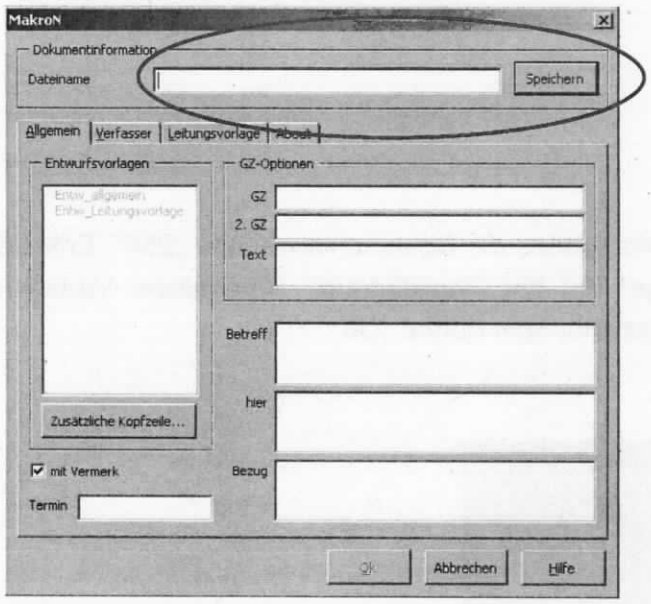

Abbildung 5: Dateiname vergeben und Metadaten erfassen

8 Da keine Verbindung zu DOMEA® WinDesk besteht, müssen Sie alle Metadatenfelder manuell ausfüllen, damit das entstehende Dokument vollständig ist. Schließen Sie anschließend das Dialogfenster über den Button "Ok"

9 Erstellen Sie jetzt wie gewohnt Ihre Verfügungspunkte und Reinschriften. Die Schaltflächen zur Steuerung der Makros (MakroV, MakroR und MakroN) finden Sie auf der Registerkarte "Add-Ins" im Menüband von Microsoft Word 2010.

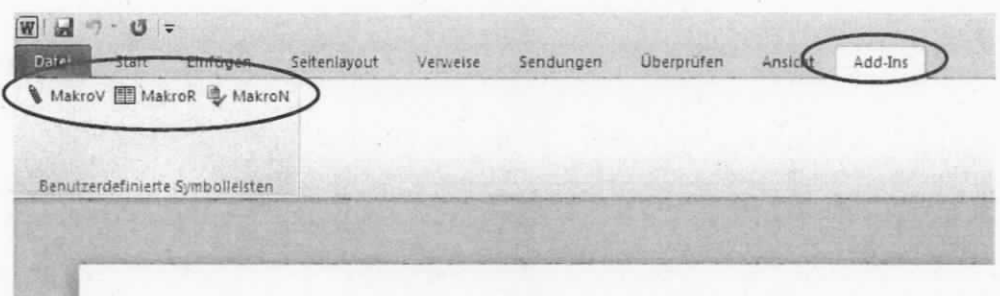

Abbildung 6: Die Schaltflächen "MakroV", "MakroR" und "MakroN" in Microsoft Word 2010 finden

10 Sobald Sie wieder Zugriff auf DOMEA®WinDesk haben, müssen Sie die erstellten aktenrelevanten Dokumente dorthin importieren. Bitte kontrollieren und überarbeiten Sie dabei die Metadaten der imporlierten Dokumente.

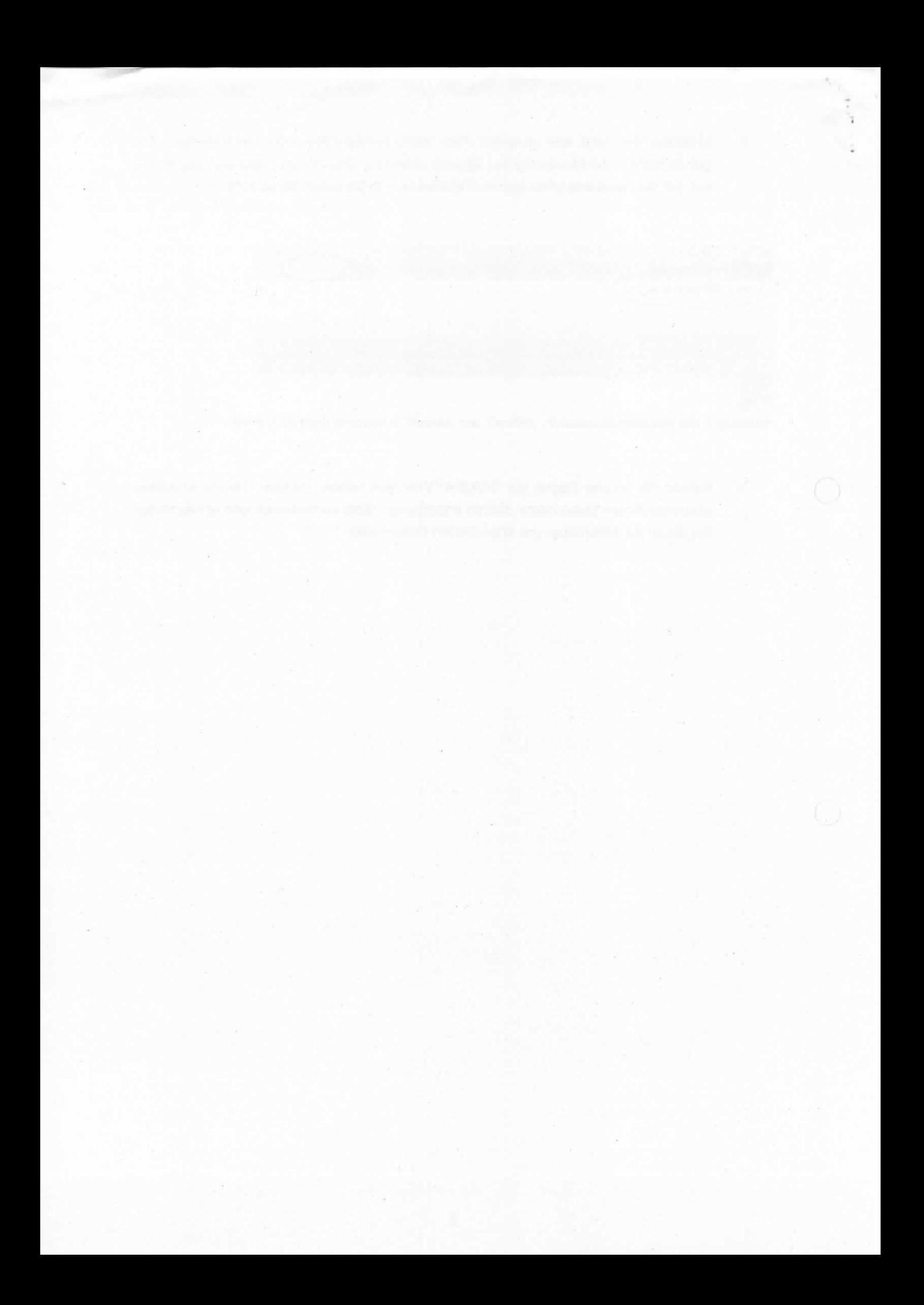